**M** MEKANO RUTINA CARTERA CONTABLE Versión <sup>8</sup>

Objetivo Aprender a configurar la Cartera en el Módulo Contable para su correcto manejo.

TUTORIAL

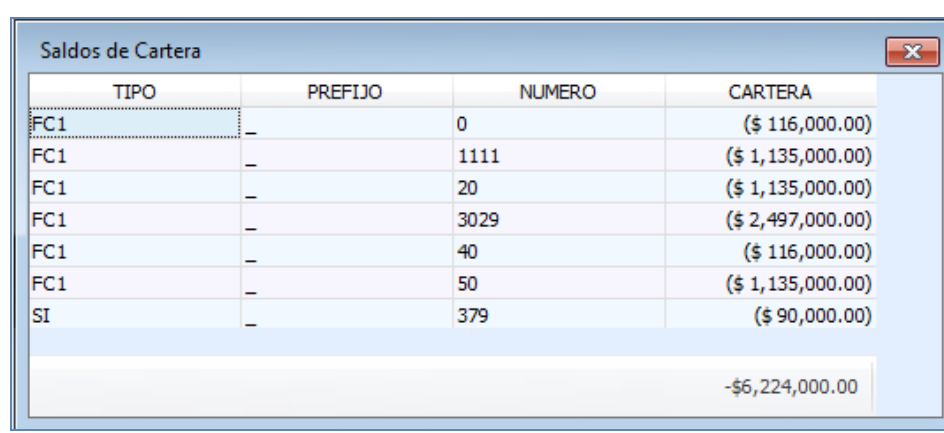

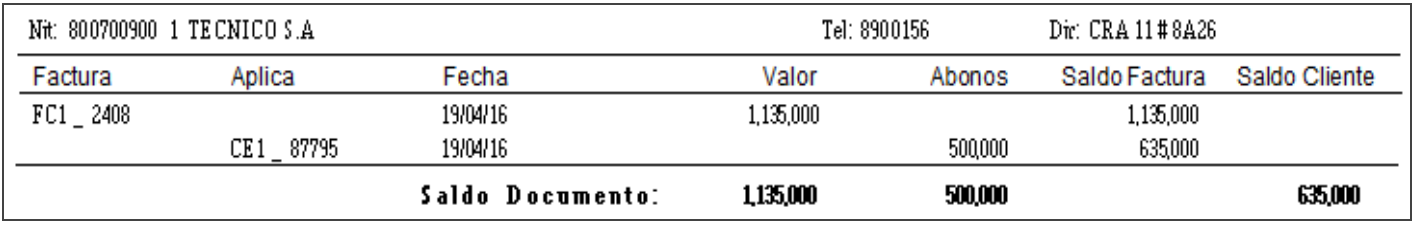

## DESCRIPCIÓN

El Módulo Contable de Mekano ofrece las herramientas necesarias para ejecutar procesos de registro, evaluación y seguimiento de los documentos que afectan la Cartera, la cual determina la liquidez de la empresa y se convierte en el componente principal del flujo de efectivo, teniendo un control total de las cuentas por cobrar y las cuentas por pagar.

Si su empresa requiere de un manejo especializado de la Cartera, Mekano cuenta con el Módulo de Gestión Administrativa que permite tener un mayor control de sus cuentas por cobrar y por pagar con manejo de vencimientos, edades de Cartera, Cuentas de Cobro Zonificadas, Deterioro de Cartera para las NIIF, entre otros. Mekano tiene además un Módulo de Cartera Financiera para el manejo de préstamo a plazos con cuotas fijas y variables, amortización de la deuda, control de intereses de mora, entre otros.

## AMBIENTE DE TRABAJO

Gracias a que Mekano es un software amigable y de fácil uso, sus ventanas tienen el mismo método para adicionar, grabar, editar o borrar registros. Para mayor ilustración, observe en el siguiente recuadro o "barra de funciones" los botones más usados de la Barra de Funciones, cada uno va acompañado de una tecla rápida:

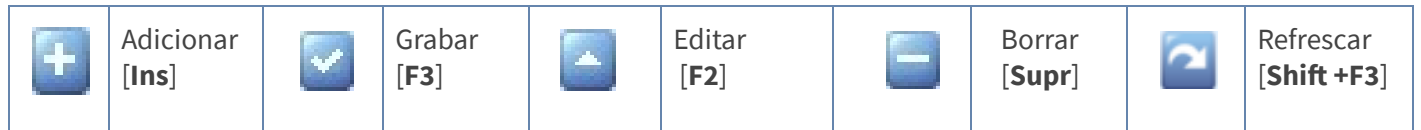

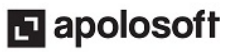

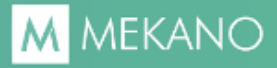

Además, en Mekano también pueden encontrar campos de tipo selección, que se activan e inactivan con el mouse o con la barra espaciadora, según el caso. Para mayor comprensión ver siguiente cuadro:

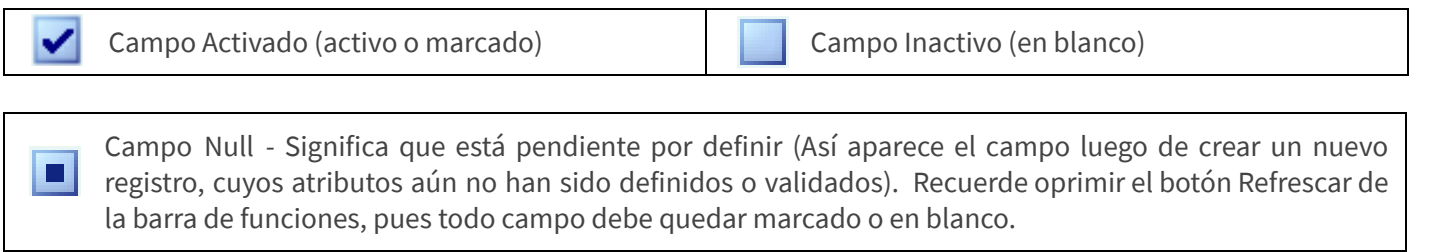

# CONFIGURACIÓN CARTERA CONTABLE

El proceso de configuración de la Cartera Contable debe ser realizado una sola vez, por personal idóneo y de manera correcta. Se recomienda realizar este proceso desde el inicio, cuando se parametrizan las cuentas, porque una vez la cuenta auxiliar tenga movimiento, el sistema por seguridad no permite cambiar sus atributos.

### 1. ATRIBUTOS DE LAS CUENTAS

Las cuentas auxiliares de Clientes (13xxxxxx), Proveedores (22xxxxxx) y/o Acreedores (23xxxxxx), deben estar marcadas con los atributos «Cartera» y «Terceros». Para activar ambos atributos, ingrese por la opción «Parámetros», «Cuentas».

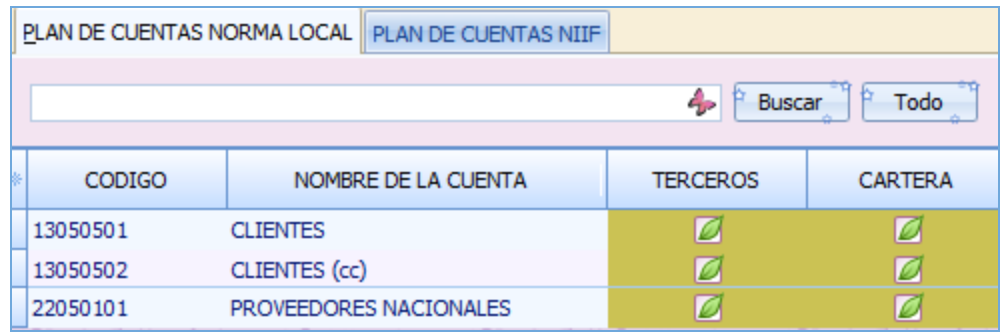

2. CREACIÓN Y ATRIBUTOS DOCUMENTOS PRIMARIOS: (Ejemplo: Facturas de Compra y Facturas de Venta a Crédito).

Si los documentos primarios no existen, debe crearlos en «**Parámetros**», «**Documentos**», teniendo en cuenta los atributos necesarios para trabajar en el Módulo Contable. Ver aquí el Tutorial Tipos de [Documentos](http://www.apolosoft.com/documentos/mekano/T018.pd) Contable.

3. CREACIÓN Y ATRIBUTOS DOCUMENTOS SECUNDARIOS: (Recibos de Caja y Comprobantes de Egreso).

Si los documentos secundarios no existen, debe crearlos en «**Parámetros**», «**Documentos**», teniendo en cuenta los atributos necesarios para trabajar en el Módulo Contable (Especialmente que tengan marcado el atributo «Documento Secundario»).

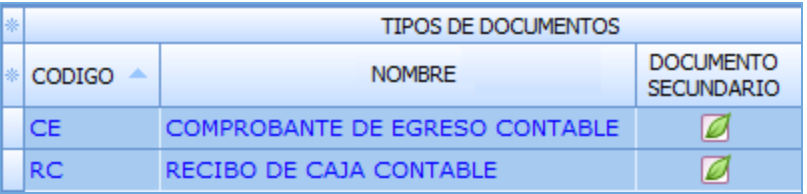

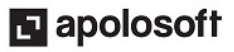

## PASOS PARA EJECUTAR CARTERA CONTABLE

### PASO 1. DIGITACIÒN DOCUMENTO PRIMARIO

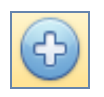

Ubicado en «Movimiento Contabilidad», seleccione el tipo de documento con la tecla [Enter]. Oprima las teclas [Ctrl]+[N] o dé clic en la opción «Nuevo»; digite el encabezado del comprobante (Número, Fecha, Escenario, sede y Nota), luego los códigos de las Cuentas, los Terceros y los valores débito y crédito de la transacción.

Puede verificar el comprobante oprimiendo la tecla [F6] o seleccionando la opción «Vista Previa». Para terminar, guardar y bloquear el comprobante oprima la tecla [F7]. Si requiere guardar sin bloquear, oprima la tecla [ESC], o seleccione la opción «**Nuevo**» para digitar nuevos comprobantes.

Nota: Para mayor información sobre la forma de digitar documentos en este Módulo puede consultar el tutorial [«Movimiento](http://apolosoft.com/documentos/mekano/T065.pdf) Contable».

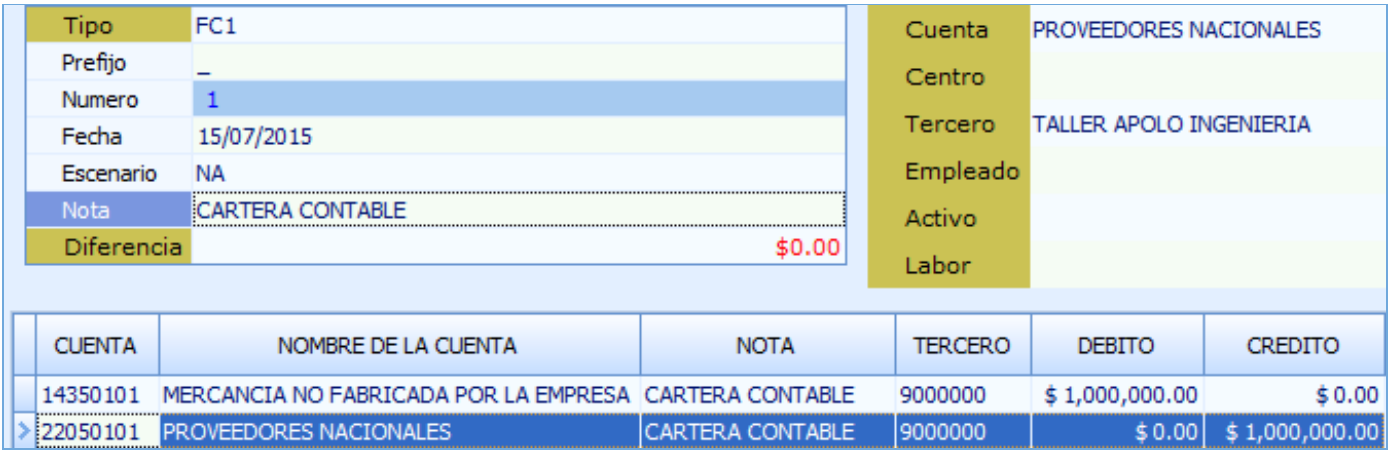

### PASO 2. DIGITACIÓN DOCUMENTO SECUNDARIO

Para cancelar o realizar abonos a los documentos primarios, ingrese por «**Contable**», «Movimiento Contabilidad», seleccione el documento con [**Enter**], con las teclas [**Ctrl**]+[N] o dé clic en la opción «**Nuevo**».

Ingrese el encabezado del comprobante, digite el código de la Cuenta por cobrar o la Cuenta por pagar y el respectivo Tercero; Mekano mostrará las facturas por cobrar o por pagar correspondientes a dicho Tercero. Seleccione con clic el documento para aplicar el abono o pago total de la factura y oprima [**Enter**], e incluya las demás cuentas que requiera en el comprobante.

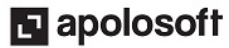

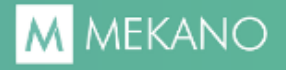

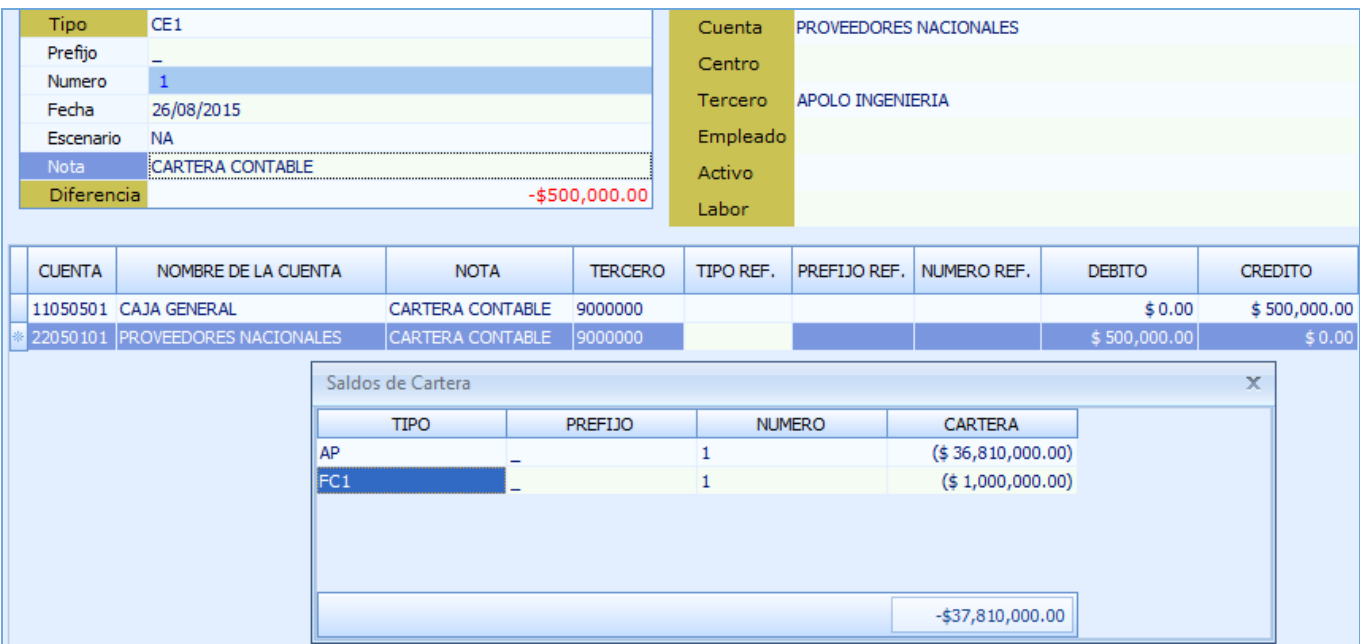

Verifique el comprobante oprimiendo la tecla [F6] o seleccionando la opción «Vista Previa». Para terminar, guardar y bloquear el comprobante presione la tecla [F7]. Si requiere guardar sin bloquear, use la tecla [Esc], o dé clic en la opción «Nuevo» para digitar nuevos comprobantes.

## GENERACIÓN DE RESULTADOS

#### PASO 3. CONSULTA DE SALDOS CARTERA CONTABLE

MODULO : CONTABLE GRUPO: SALDOS DE CARTERA POR COBRAR SALDOS DE CARTERA CONTABLE POR COBRAR.

SALDOS HISTORICOS DE CARTERA CONTABLE POR COBRAR.

Para consultar el estado de las cuentas por cobrar o por pagar, ingrese en el menú «**Consultas**», «**Reportes**», «Módulo: Contable», «Grupo: Saldos de Cartera Por Cobrar» y/o «Grupo: Saldos de Cartera Por Pagar», o digite el nombre del reporte en el campo de búsqueda y dé clic en «Buscar». Finalmente, seleccione la forma en la que desea ver el informe (Vista previa, imprimir o PDF - Exportar) y diligencie los siguientes campos:

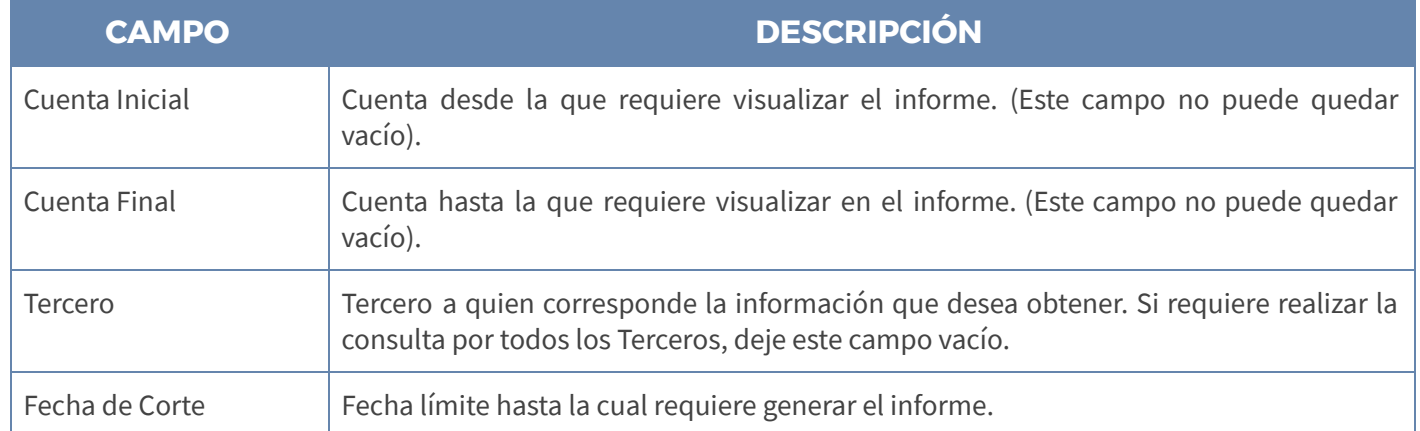

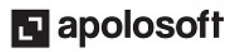

El sistema genera el siguiente Reporte de acuerdo a la información seleccionada:

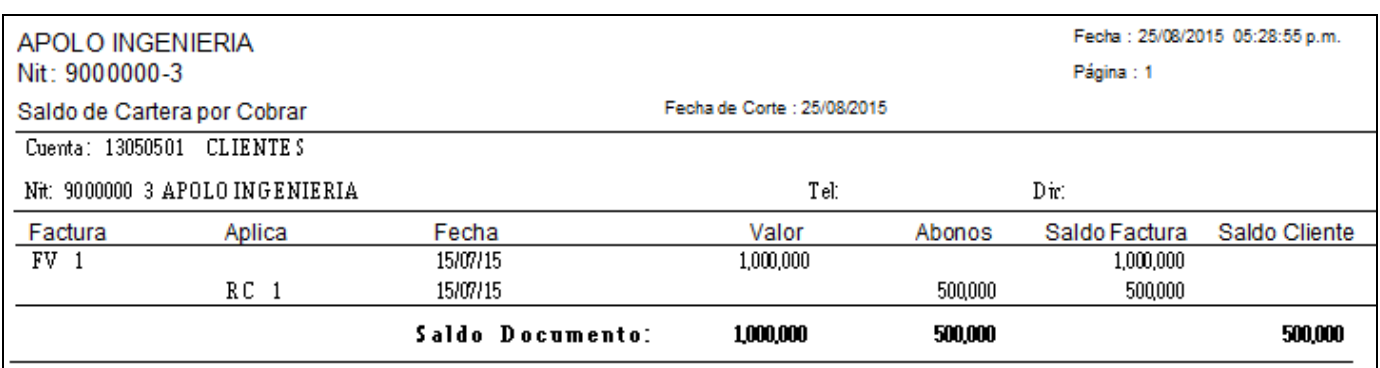

# FUNCIONES MÁS USADAS

Gracias a que Mekano es un software con facilidades de uso, todas las ventanas del aplicativo tienen el mismo método para adicionar, grabar, editar o eliminar registros. Para permitir una mejor comprensión, en el siguiente recuadro puede observar los botones más usados y su respectiva tecla rápida:

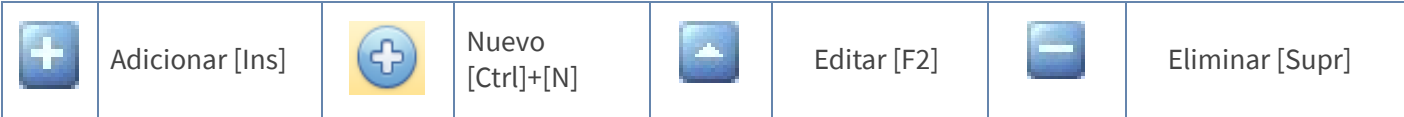

# TUTORIALES RELACIONADOS

A continuación aparece un resumen con los temas relacionados al presente tutorial y sus respectivos enlaces:

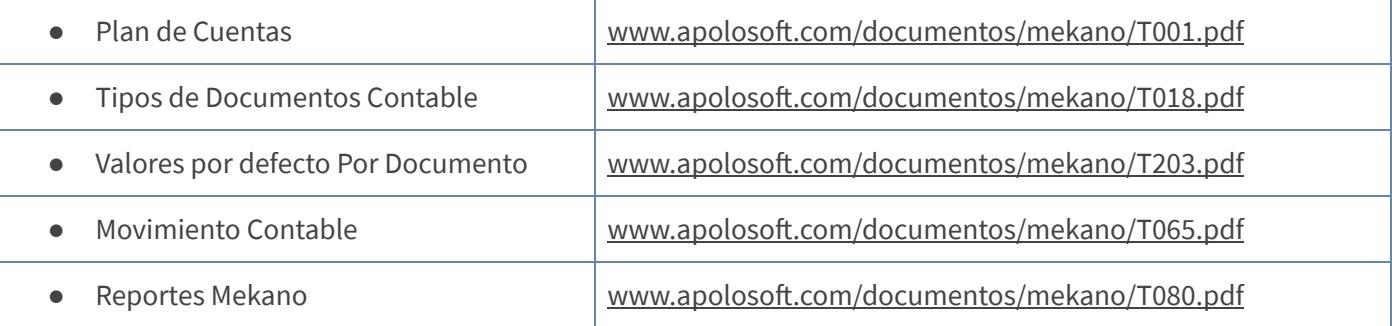

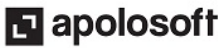

# TECLAS DE FUNCIÓN

Las teclas más usadas en Cartera Contable son:

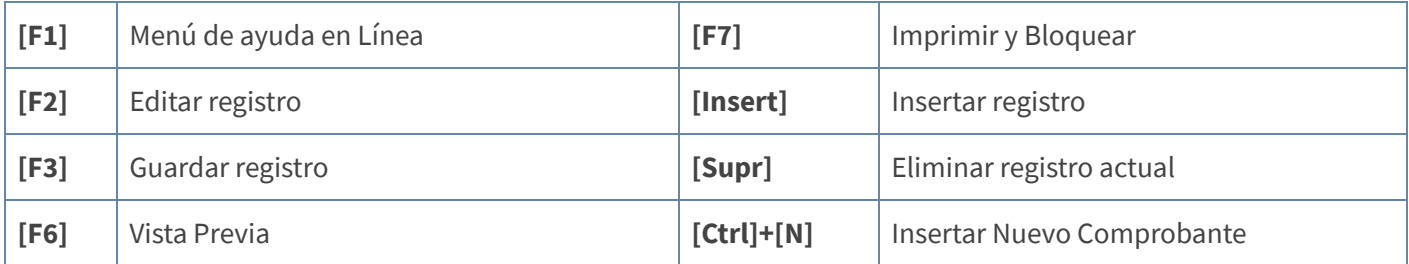

NOTA: Ver aquí teclado [completo](http://www.apolosoft.com/documentos/mekano/TecladoMekano.jpg)

### BARRA DE FUNCIÓN

La Barra de Funciones aparece en cada opción del programa y está ubicada en la parte inferior de la respectiva ventana. Tenga en cuenta que para realizar estas operaciones, el usuario actual debe contar con los permisos respectivos, asignados previamente por el Supervisor del sistema.

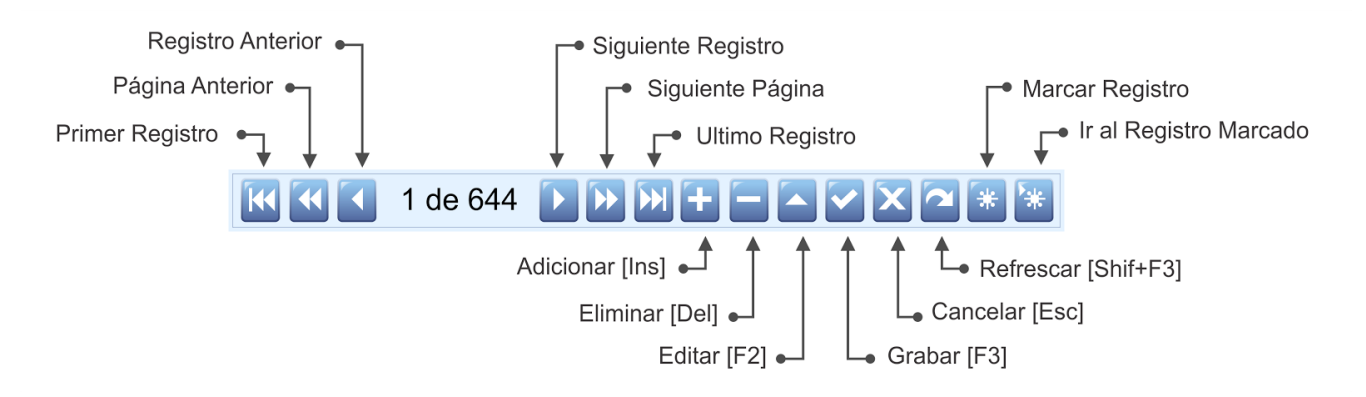

## RESUMEN PASO A PASO

### Para configurar la Cartera Contable:

- 1. Marque los atributos «Cartera» y «Terceros» de las Cuentas Auxiliares 13xxxxxx, 22xxxxxx y/o 23xxxxxx.
- 2. Cree los Documentos Primarios (Factura de Venta y Factura de Compra a Crédito) con sus respectivos atributos.
- 3. Cree y marque el atributo «**Documento Secundario**» en los documentos Recibo de Caja y Comprobante de Egreso.

### Para ejecutar la Cartera Contable:

- 1. Digite el Documento Primario.
- 2. Digite el Documento Secundario.
- 3. Consulte los Saldos Cartera Contable.

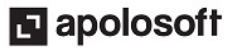

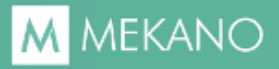

# CUESTIONARIO

- Las cuentas auxiliares de Clientes (13xxxxxx), Proveedores (22xxxxxx) y/o Acreedores (23xxxxxx), deben estar marcadas con los atributos:
	- a. Cartera y Terceros
	- b. Activo y Terceros
	- c. Centro y Cartera
	- d. Cartera y Empleados
- Los Documentos Secundarios, además de cumplir con los requisitos necesarios para trabajar en el Módulo Contable, deben estar marcados especialmente con el atributo:
	- a. Compartir
	- b. Afecta
	- c. Documento Secundario
	- d. Vence
- La ruta para generar Informes de Cartera por cobrar y Cartera por pagar es:
	- a. «Consultas», «Procesos», «Módulo: Contable»
	- b. «Consultas», «Informes», «Saldos de Cuentas»
	- c. «Consultas», «Reportes», «Módulo: Parámetros»
	- d. «Consultas», «Reportes», «Módulo: Contable»

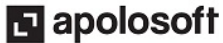